# REMOTE ADMINISTRATOR PLUG-IN For LabTech Technical Setup and User Guide

Click here to download the latest version of this document

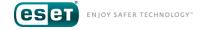

# ESET REMOTE ADMINISTRATOR PLUG-IN FOR LabTech

Copyright 2015 by ESET, spol. s r.o.

 ${\it ESET REMOTE ADMINISTRATOR Plug-in FOR Lab Tech was developed by {\it ESET, spol. s}\ r.o.}$ 

For more information visit www.eset.com.

All rights reserved. No part of this documentation may be reproduced, stored in a retrieval system or transmitted in any form or by any means, electronic, mechanical, photocopying, recording, scanning, or otherwise without permission in writing from the author.

ESET, spol. s r.o. reserves the right to change any of the described application software without prior notice.

Customer Care Worldwide: www.eset.com/support

REV. 9/29/2015

| 1.<br>1.1               | Introduction                                                                                                    |                                  |
|-------------------------|----------------------------------------------------------------------------------------------------|----------------------------------|
| 2.                      | Prerequisites                                                                                                    | 5                                |
| 3.<br>3.1<br>3.2        | Install from Solution Center                                                                                                    | .7                               |
| <b>4.</b><br>4.1<br>4.2 | Initial Setup.  Detect ESET Servers  The ESET Dashboard  4.2.1 Filtering Data in the Dashboard  4.2.2 Exporting to Common Formats  4.2.3 Overview Module  4.2.4 Endpoint Module  4.2.4 Endpoint Module  4.2.4.1 Scan / Update tasks  1 4.2.4.2 Endpoint to Agent Mapping | 9<br>0<br>11<br>3<br>4<br>5<br>6 |
| 5.                      | ERA Server Module1                                                                                                    | 9                                |
| 6.                      | Groups Module20                                                                                                    | 0                                |
| <b>7.</b> 7.1 7.2 7.3   | ESET Policies Module                                                                                                    | 22                               |
| 8.<br>9.                | Threats / Scans / Tasks Modules                                                                                                    |                                  |
|                         | Reports Module                                                                                                    |                                  |
| 11.                     | Settings30                                                                                                    | 0                                |
| 12.                     | Database3                                                                                                    | 1                                |
| 13.                     | MSP Licenses3                                                                                                    | 2                                |
| 14.                     | Support3                                                                                                    | 3                                |

#### 1. Introduction

Thank you for using the ESET Remote Administrator (ERA) Plug-in for LabTech.

The ESET Remote Administrator Plug-in for LabTech is developed by ESET in cooperation with LabTech to deploy, manage and report on ESET endpoint products within your LabTech Console. With a host of new features built based on customer feedback, this solution allows LabTech users to more efficiently meet the needs of their customers.

Partner feedback is greatly appreciated. Please use the <u>feedback form</u> available from the plug-in to submit your feedback directly to the ESET development team.

# 1.1 Glossary of terms

Agent —Typically used to refer to the LabTech Agent and the device the agent is installed on.

**Endpoint** —Typically used to refer to an ESET product and the device it is installed on.

**ERA Server** —ESET Remote Administrator Server, sometimes referred to as an ESET Server. A lightweight server and database component used to monitor and administer multiple devices including other servers and endpoints.

**ERAC** —ESET Remote Administrator Console, sometimes referred to as the ESET Console.

- **Version 5**: A lightweight, portable frontend UI component that connects to the ERA server. The ERAC is the interface used to effect changes to devices managed by ESET Remote Administrator.
- **Version 6**: The ERA 6.x Web Console is accessed via your web browser. From the Web Console you can make changes to and manage your ESET products.

# 2. Prerequisites

#### LabTech RMM

• LabTech Server 2013 or later (Cloud or on-premise)

#### **ESET Remote Administrator**

- ESET Remote Administrator Server 6.2 or later OR
- ESET Remote Administrator Server 5.2 or later
- (Optional ERA 5.x only) ESET MSP Utilities EMU

#### LabTech Server:

For optimal operation of the ERA Plug-in for LabTech, the LabTech server should meet the minimum hardware and software requirements for your version of LabTech.

- LabTech2013 —Installation Prerequisites
- LabTech 10 —Installation Prerequisites

**NOTE**: Your LabTech server must have Internet access to download dependencies from <a href="http://ftp.nod.sk">http://ftp.nod.sk</a>. To verify the connection, visit the following address: <a href="http://ftp.nod.sk/~esetmsp/RMM/LabTech/">http://ftp.nod.sk/~esetmsp/RMM/LabTech/</a>

#### ESET Remote Administrator Server Version 6.x:

#### **Installing ESET Remote Administrator 6.x**

You can download the latest Windows installers for ERA 6.x from <u>eset.com</u>. We strongly recommend that you back up your ERA database before upgrading to the latest version of ESET Remote Administrator. We do not recommend installing ERA Server and LabTech server on the same computer.

- Download the ESET Remote Administrator 6 All-in-One ISO (Windows Installer)
- Download the ESET Remote Administrator 6 Virtual Appliance

For optimal operation of the ERA Plug-in for LabTech, make sure that your ERA Server meets the minimum hardware and software requirements detailed in the ESET Remote Administrator 6 installation/upgrade guide.

#### **Network Configuration**

The ESET Server should be accessible from a static IP address or hostname (recommended). If ESET endpoints, the LabTech server, or an instance of the LabTech Control Center will connect from outside of a LAN, the server must be accessible from a public IP or a public host name (FQDN).

The following TCP ports must allow inbound connections to your ESET Server (Port forwarding / firewall configuration):

TCP 2222 - Endpoint connection

TCP 2223 - ERA API / Plug-in connection

# **ESET Remote Administrator Server Version 5:**

#### Installing or upgrading from ESET Remote Administrator 5.x or earlier

You can install or update your ERA Server to the latest LabTech supported version using the <u>Smart Installer</u>, or by downloading the latest ERA Server and ERAC versions from ESET.com using the links below. We strongly recommend that you back up your ERA database before upgrading to the latest version of ESET Remote Administrator. We do not recommend installing ERA Server and LabTech server on the same computer.

- Download ESET Remote Administrator Server
- Download ESET Remote Administrator Console

For optimal operation of the ERA Plug-in for LabTech, make sure that the ESET Remote Administrator Server meets the minimum hardware and software requirements as described in the ESET Remote Administrator User Guide.

#### **Network Configuration**

The ESET Server should be accessible from a static IP address or hostname (recommended). If ESET endpoints, the LabTech server, or an instance of the LabTech Control Center will connect from outside of a LAN, the server must be accessible from a public IP or a public host name (FQDN).

The following TCP ports must allow inbound connections to your ESET Server (Port forwarding / firewall configuration):

TCP 2222 - Endpoint connection
TCP 2223 - ERA Console connection
TCP 2226 - ERA API / plug-in connection

# ESET MSP Utilities (EMU)

This plug-in works independent of licenses—EMU is required to handle MSP licenses.

Follow the documentation available <u>here</u> to download and install ESET MSP Utilities. An ERA Key will be required and can be obtained by contacting LabTech.

# 3. Installation

Installation steps will differ slightly depending on the version of LabTech you are using:

- LabTech 10—Install from the LabTech Solution Center
- LabTech 2013—Install from Plugin Manager

#### 3.1 Install from Solution Center

Solution Center can only be opened on your LabTech server. If you do not have access to your LabTech server, please contact LabTech support for assistance. Follow the steps below to install the ERA Plug-in for LabTech from Solution Center:

- 1. On your LabTech server, open a new instance of LabTech Control Center.
- 2. Click Tools > Solution Center.
- 3. Click Security.
- 4. Select ESET Plugin v2 and click Queue.

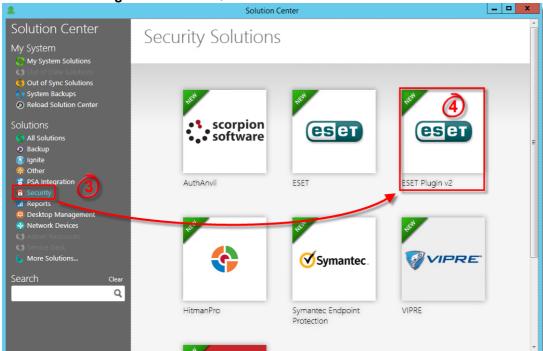

Figure 1-1

- 5. Click the navigation item (1) Solution in Queue.
- 6. Click Install / Update.
- 7. Specify your backup preferences and then click **Yes** when prompted.
- 8. Click Finished and close Solution Center.
- 9. Restart any open LabTech Control Center instances to allow the new plug-in to load.

#### 3.2 Install from Plugin Manager

- 1. Download the latest ESET Remote Administrator Plug-in for LabTech.
- 2. When your download finishes, extract the ZIP file to a safe location.
- 3. Open LabTech Control Center and click **Help > Plugin Manager**.
- 4. Click Add a Plugin.

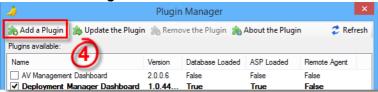

Figure 1-2

- 5. Navigate to the files you downloaded in step 1, select ESET Remote Administrator V2.dll and click OK.
- 6. Make sure that the check box next to Remote Agent is deselected. Click Save and Close when you are finished.

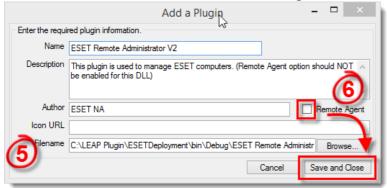

Figure 1-3

- 7. Click Add a Plugin.
- 8. Navigate to the files you downloaded in step 1, select **ESET Remote Administrator V2 Deployment.dll** and click **OK**
- 9. Make sure the check box next to Remote Agent is selected. Click Save and Close when you are finished.

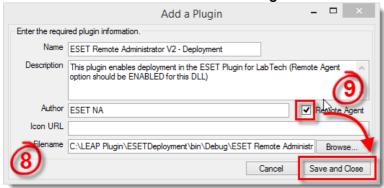

Figure 1-4

- 10. Click Refresh in LabTech Plugin Manager.
- 11. Close LabTech Plugin Manager. If you are prompted, click **OK**.
- 12. Restart the LabTech database agent (Control Center > Help > Server Status > Restart Database Agent).
- 13. Restart any open LabTech Control Center instances to allow the new plug-in to load.

# 4. Initial Setup

Get started using the ERA Plug-in for LabTech by making sure you can <u>detect your ERA Server(s)</u> and <u>access the ESET Dashboard</u>.

#### 4.1 Detect ESET Servers

#### **Detect ESET Servers**

The ERA Plug-in for LabTech adds new role detection rules to the LabTech database. Your ESET Server(s) should automatically be detected the first time that your agents run their inventory schedules as defined in LabTech.

You can expedite this process to detect your ESET Server(s) immediately. To do so, follow the steps below:

1. Right-click the LabTech agent, client, location or group that contains an agent hosting your ESET Server.

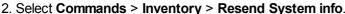

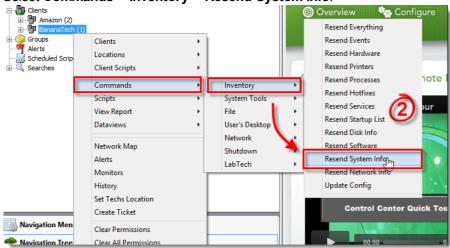

Figure 1-5

3. Repeat step 2 but select Commands > Inventory > Update Config.

# Verify that ESET Servers are detected

- 1. Open the Computer Window of a LabTech agent and click the **Detected Roles** tab.
- 2. ESET Server V5 or ESET Server V6 should be displayed as a detected role.

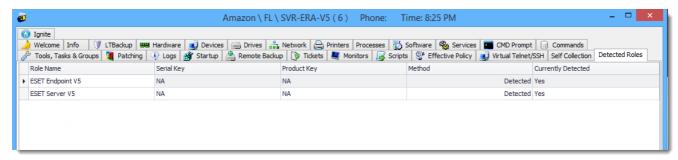

Figure 1-6

## Force ESET Server detection

While it is not recommended, you can force a LabTech agent to be found as an ESET Server using the steps below:

- 1. Open the Computer Window of a LabTech agent and click the **Detected Roles** tab.
- Click Overrides.

- 3. Click Add.
- 4. Select ESET Server V5 or ESET Server V6 as the Role Template.
- 5. Select **Apply** as the method.
- 6. Click Add > Add. The agent will now be detected as an ESET Server.

#### 4.2 The ESET Dashboard

Once the ESET Server has been detected by LabTech, you can access the ESET Dashboard. Click **ESET Dashboard** to do so.

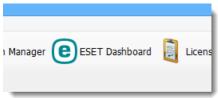

Figure 1-7

**NOTE**: If you receive a notification about your server downloading dependencies, this is expected within the first few minutes of installing or updating the plug-in. Close the notification and retry a few minutes later. If the notification still appears, follow these instructions to resolve it.

# **ESET Dashboard Setup**

The ESET Server setup screen will be displayed the first time that you open the ESET Dashboard.

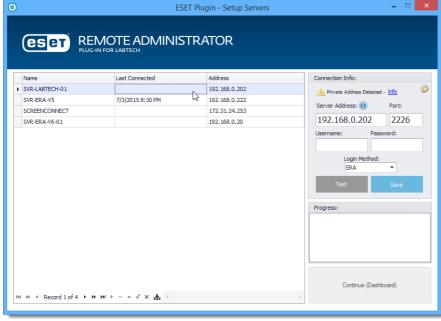

Figure 1-8

#### To set up a connection to a detected ESET Server

- 1. Select the ESET Server you want to connect to from the table.
- 2. Enter the following connection parameters into the appropriate fields:
  - a. Server Address: FQDN (Recommended), IP address or host name that all endpoints can use to access the server.
  - b. Port: ESET Server API port (TCP 2226 in ERA 5.x or TCP 2223 in ERA 6.x)
  - c. Username / password: Credentials used to connect to your ESET Server (the same credentials used to access ERAC)
  - d. Login Method: ERA by default. If your server has been set up to authenticate using Windows credentials,

#### select Windows Authentication.

#### 4.2.1 Filtering Data in the Dashboard

Information in the dashboard can be filtered by a number of criteria. Selecting a client will load ESET data relevant for endpoints belonging to that particular client. Click **All Clients** to display data for all clients you have permissions to view.

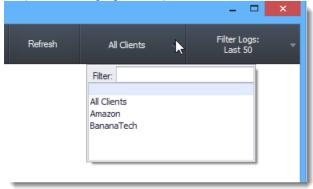

Figure 1-9

Filter Logs will set the maximum number of logs displayed or change the date range for which logs are displayed.

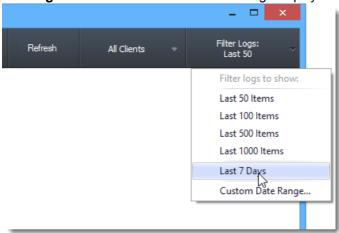

Figure 1-10

# Filtering Table Data

All tables in the dashboard can be filtered and sorted by any column.

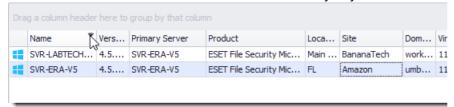

Figure 1-11

Click the filtering icon displayed when you hover over a cell to view filtering options. For example, to find all endpoints with "Server" in the name:

- 1. Hover over the Name column and click the filter icon.
- 2. Click Custom to bring up the custom filter options.
- 3. Select **Is like** from the condition drop-down menu.
- 4. Type **Server** into the value field.
- 5. Click **OK** to view filtered results.

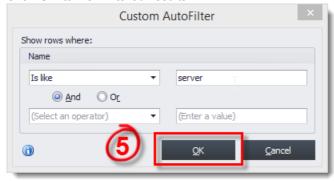

Figure 1-12

# **Grouping Table Data**

You can use grouping to sort data. Tables that allow grouping will display a group box and the notification "drag a column header here to group by that column."

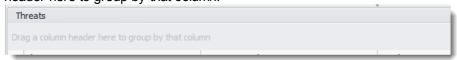

Figure 1-13

To group by a column, drag any column into the group box and drop it. The table will update instantly. The example below shows a table grouped by Task Name.

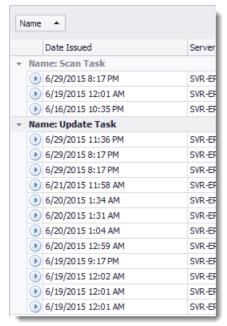

Figure 1-14

#### 4.2.2 Exporting to Common Formats

All tables can be exported to common formats including CSV, XLS, XLSX, HTML and PDF.

Click Export from any table to export its contents.

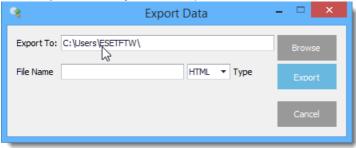

Figure 1-15

In the export data window:

- 1. Click **Browse** to choose a location to save your file.
- 2. Type a name for the file in the File Name field.
- 3. Select the document type from drop-down menu.
- 4. Click Export. Your file will automatically be saved with the correct file extension appended.

#### 4.2.3 Overview Module

The Overview module displays high-level information about your network. The client and log filters at the top of the display can be used to customize which data is shown.

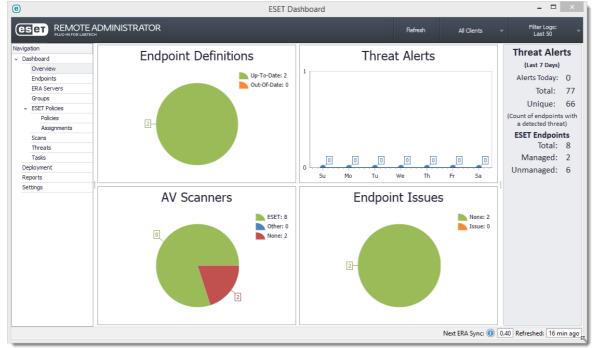

Figure 1-16

#### Charts

The following charts are shown in the default Overview:

- **Endpoint Definitions:** Displays the number of clients that have up-to-date AV definitions in green and those that do not in orange.
- Threat Alerts: A line graph that displays the number of endpoints flagged with threats in the past week.
- AV Scanners: Displays the type of security software in place on clients based on data from your LabTech AV Scanners.
- **Endpoint Issues**: Displays the number of endpoints currently experiencing issues such as out-of-date system patches, disabled protection, uncleaned threats, etc.

#### The Details Panel

#### **Threat Alerts**

- Alerts Today: The number of endpoints that flagged threats today
- **Total**: The number of threats present on all endpoints
- **Unique**: The number of unique threats present on your network. For example, three machines with the same threat would be treated as one unique threat.

#### **ESET Endpoints**

- Total: Total number of endpoints with ESET solutions installed
- Managed: Total number of endpoints that can be manged from the plugin
- **Unmanaged**: Total endpoints minus the managed endpoints. This number can be used to identify endpoints that haven't matched up correctly, or endpoints connecting to an ERA server that hasn't been configured in the plug-in.

#### 4.2.4 Endpoint Module

The Endpoints module displays all endpoints for a selected client or for all clients.

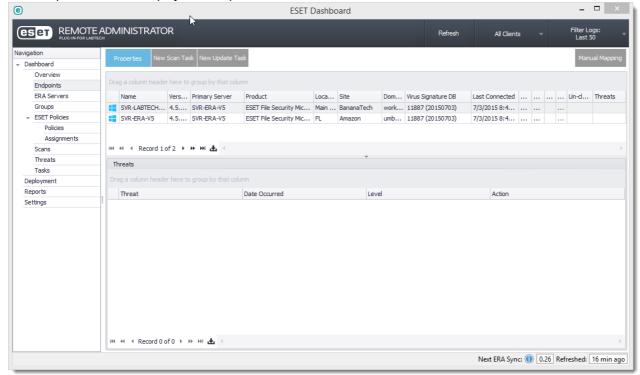

Figure 1-17

Issues with endpoints will be indicated by an orange or red indicator on the column where the issue exists. In the example shown below, the workstation is highlighted orange because it has out-of-date virus signature definitions.

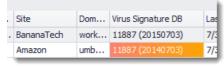

Figure 1-18

# **Displaying Endpoint Threats**

Select an endpoint to display un-archived threats for those endpoints in the table below. Right-click a threat and select **Archive Threat** to remove it from the table.

# **Displaying Endpoint Properties**

Double-click an endpoint row or select an endpoint and click **Properties** to display the Endpoint Properties window.

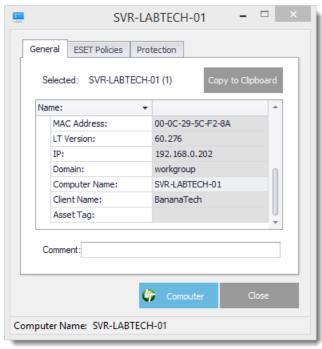

Figure 1-19

From this window, you can view or export data about ESET solutions and LabTech. Click **Computer** to open the LabTech Computer window for this agent. Other information, such as ESET policies applied and the protection status of this endpoint, is also available.

# Creating new Scan/Update tasks

see Scan / Update tasks

#### 4.2.4.1 Scan / Update tasks

From the Endpoints module you can initiate new on-demand scans and force definition updates as tasks.

#### Scan Tasks

To initiate a new scan task:

- 1. Select target the endpoint(s) from the endpoint table.
- 2. Click New Scan Task. The Scan Task dialog will be displayed.

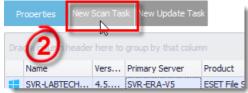

Figure 1-20

- 3. Select your scan targets from the **Targets** menu. You have the option to specify **Scan without cleaning** or enter a description for the task.
- 4. Click **Submit**. If the ERA Server is accessible the task will be sent immediately. If it is not, the task will be sent the next time that the ERA Plug-in synchronizes with the ERA Server. All tasks you create can be monitored from the Task log module.

# **Update Task**

To initiate a new update task:

- 1. Select the endpoint(s) you want to update from the endpoint table.
- Click New Update Task. If the ERA Server is accessible the task will be sent immediately. If it is not, the task will be sent the next time that the ERA Plug-in synchronizes with the ERA Server. All tasks you create can be monitored from the Task log module.

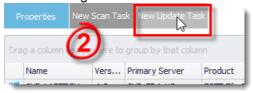

Figure 1-21

#### 4.2.4.2 Endpoint to Agent Mapping

The ERA Plug-in for LabTech automatically generates a map of ESET endpoints the their corresponding LabTech agent. If an endpoint has not found a match or is matched to the incorrect agent, you can manually create a new map to resolve the issue.

# **Automatic Mapping**

The ERA Plug-in for LabTech automatically maps ESET endpoints to LabTech Agents on either of the following events:

#### New endpoints are synchronized from an ESET Server

When new endpoints are synchronized from an ESET Server to LabTech, the ERA Plug-in for LabTech will search for all network adapters that belong to LabTech agents not already matched to an endpoint and attempt to match the adapter's MAC addresses to MAC addresses that ERA has assigned to new endpoints.

#### When a new LabTech agent is added

During an hourly sync routine, the plug-in checks for previously synced endpoints that have not matched and checks to see if any new LabTech agents have been added. If a new agent(s) is present, the plug-in searches all network adapters that belong to new agents and attempts to match the adapter's MAC addresses to MAC addresses that ERA has assigned to new endpoints.

# Manual Mapping

If automatic mapping fails to find a match, or finds the incorrect match for an endpoint, you can create a manual mapping. Manual mappings always take priority over automatic matches.

#### Open the Manual Mapping dialog

- 1. Click the ESET icon in the LabTech navigation bar to open the ESET Dashboard.
- 2. Click **Endpoints** on the navigation panel to display the Endpoints module.
- 3. Click Manual Mapping in the top right.

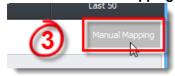

Figure 1-22

#### Create a manual mapping

- 1. Click New Match.
- 2. Select ESET Endpoints from the Search For field and enter a search term for the device (for example, computer name, domain, MAC address, etc.) in the Search query field, or leave the Search query field blank to find all endpoints. You also have the option to display only unmatched devices by selecting the appropriate check box. Click Search when you are finished.

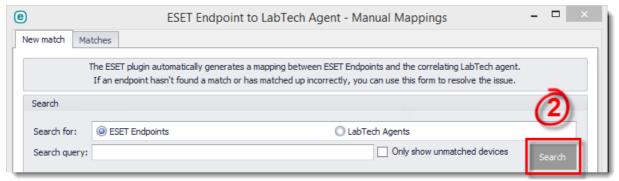

Figure 1-23

- 3. The table will display devices returned by your query.
- 4. Identify the device you want to match and select its corresponding check box. Data about the selected endpoint will be displayed in the **Selected ESET Endpoint** field.
- 5. Select LabTech Agents from the Search for field.
- Repeat steps 2 through 4. LabTech agent data will be displayed in the Selected LabTech Agent field.
- 7. Click **Confirm match & save** when you have confirmed that the agent and endpoint are a match. You can add more matches or close the Manual Mappings dialog.

# **Diagnosing Mapping Issues**

#### **Automatic matching**

Matching is based predominantly on device MAC addresses and takes into account the most recent information. If two agents report the same MAC address, the agent added most recently will be saved as a match.

By default, the ESET Server only saves the first valid MAC address that was used to connect the endpoint to the ESET server. If this causes an issue, we recommend that you enable **MAC address renaming** on your ERA server. For instructions to do so, see our Knowledgebase article.

#### To reset endpoint to agent matching

All matches are stored in the table **plugin\_eset\_ra\_endpoint\_weight** in the LabTech database. This table will recreate itself and automatically be rebuilt if it is cleared or deleted.

#### 5. ERA Server Module

Information about all detected ERA servers is displayed here; disconnected ERA servers are highlighted in red.

# Synchronization

The ERA Plug-in for LabTech will synchronize data automatically with the ERA server approximately every 6 minutes. The **Next ERA Sync** indicator at the bottom of the dashboard displays time until the next synchronization. Select a server from the table and click **Synchronize** to force it to synchronize immediately.

# Update connection settings

Select a server from the table and click Connection Settings to update connection settings for that server.

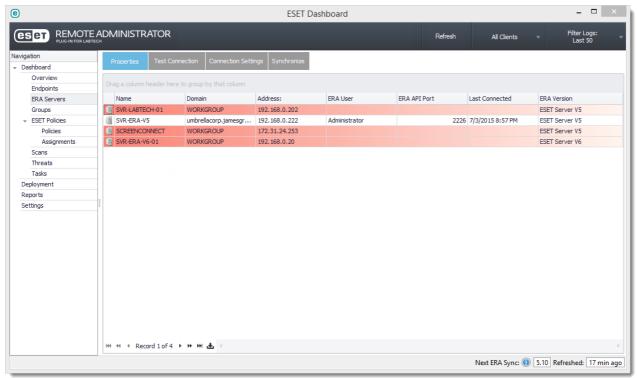

Figure 1-24

# 6. Groups Module

All LabTech groups and their associated ESET policies are displayed here.

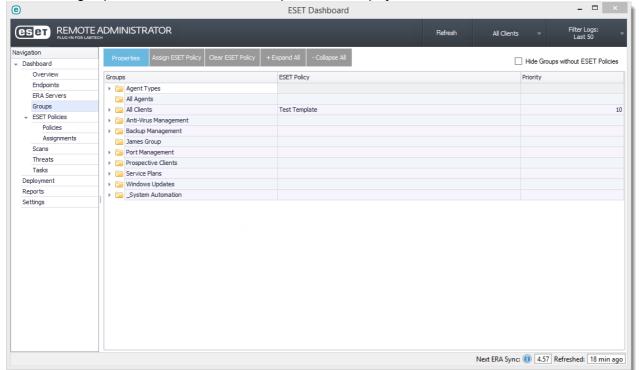

Figure 1-25

# Assigning ESET policies to groups

Select a group and click **Assign ESET Policy** to assign a policy to a group. The assignment window will be displayed. Select the policy you want to assign to the group, select the priority level you want to use from the drop-down menu (1 is the highest priority and 10 is the lowest) and then click **Save**.

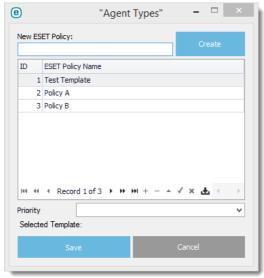

Figure 1-26

# Clearing ESET policies from a group

Select a group and click Clear ESET Policy to remove any policy assigned to that group.

# Hiding groups without policies

Select **Hide Groups without ESET policies** to have the dashboard display only groups that have ESET policies assigned to them.

#### 7. ESET Policies Module

You can create new policies and review existing policies in this module.

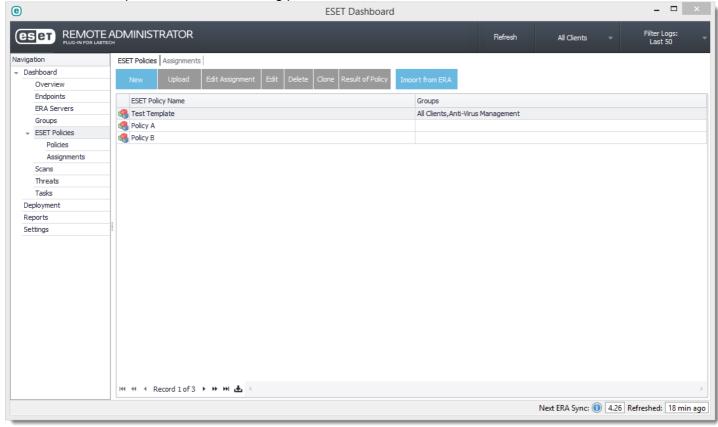

Figure 1-27

# Creating ESET policies

- 1. Click **New** and type a name for your new policy in the **Policy Name** field.
  - a. ERA 5 Policies: Select the **V5** tab and click **Configuration Editor** to make changes to your policy configuration. Click **Save** when you are finished.
  - b. ERA 6 Policies: Select the V6 tab and select the products you want to create a configuration for. Click Edit next to a specific product to make changes to the policy for that product. Click Save when you are finished making changes.

# Assigning ESET policies

- 1. Select the policy you want to assign to LabTech groups and click Edit Assignment.
- 2. Select the LabTech groups you want to import from the left panel and click > to add them to the selected panel. Click **Save** when you are finished.

# Inheriting and Merging Exclusions and Schedules

The ERA Plug-in for LabTech will allow you to merge exclusions and schedules down the LabTech group tree. Select **Allow Inherit / Merge of Exclusions & Schedules** when editing policy configurations to allow a policy to merge with its parent policy.

#### 7.1 Importing Existing Policies

You must import policies into the ERA Plug-in for LabTech to allow for their management using the plug-in. To do so, follow the steps below:

- 1. Click ESET Policies > Import from ERA.
- 2. Select an ERA server to import policies from.
- Select the policies you want to import and click > to add them to the Selected list. Click Import when you are finished.

When a policy is imported from ERA, the plug-in copies all settings from the policy and adds it to a new policy in the ERA Plug-in for LabTech. No changes will be made to the policy on the ERA server unless **Delete from ERA** is selected.

NOTE: Imported policies will not take effect until they are assigned to a LabTech group.

#### 7.2 ESET Policy FAQ

#### Why don't I see my new policy in ERA?

Policies don't get created in ERA until they are assigned to LabTech agents. If a policy isn't assigned to a LabTech group or is assigned to a LabTech group with no ESET agents, the policy won't show up in ERA until the policy is assigned to a group and an ESET agent joins the group.

#### What policy are endpoints assigned upon initial installation of the ERA Plug-in for LabTech?

The ERA Plug-in for LabTech doesn't modify any computer policy settings until a policy is created and assigned to a group. Computers will keep all their previous settings until a new policy is applied from the plug-in.

#### How do I assign global / default policies?

The recommended method to create a default policy is to create a new ESET policy from the ERA Plug-in for Labtech and assign it to the "All Agents" group in LabTech.

Alternatively, you can edit the "LabTech Policies" policy and all parent policies to create policies that are inherited by plugin managed policies.

#### Can I change policies from the ERA server?

You cannot modify any policies created by the plug-in from the ERA console. Changes will be overwritten by the plug-in during a maintenance cycle.

#### Why do I still see a deleted policy in ERA?

Deleted policies are not removed from ERA. It is ok to leave these and let the plug-in clean up policies if needed.

#### What happens to computers when their policy has been deleted?

If all policies that once applied to a computer are deleted, the computer will be assigned to the "LabTech Policies" parent policy until a new policy is assigned to the computer.

#### How long does it take for a newly added computer to get its ESET Policy?

If the newly added computer has ESET software installed and is managed by an ERA server with the ERA Plug-in for LabTech, it will receive policy settings within approximately 6 minutes of joining any group with ESET policies assigned to it.

#### What happens when a computer's group(s) are changed or is moved into a new group?

If the new group contains ESET policies it will get its new expected policy from the ERA Plug-in for LabTech. If it is moved out of all groups with ESET policies assigned, it will retain its previous settings until a new policy is assigned to it.

#### 7.3 Policy Inheritance

Policy inheritance in the ERA Plug-in for LabTech works similarly to LabTech templates. Inheritance exhibits parent-child behavior down the LabTech group tree. Because a LabTech agent can be present in any number of groups (branches of the tree), priority is used to select the policy that will be applied. See the examples below:

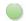

ESET Policy w/ priority

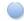

ESET Policy w/ priority - Allow merging enabled

#### (1) SIMPLE CONFLICTING POLICIES

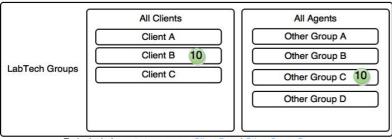

Endpoint belongs to two groups, Client B and Other Group C. Both groups have an ESET policy with a priority 10.

Policies will merge together. If the policies have a conflicting setting one will win based on which group has the higher ID (You have no control over this). This is a case where you would modify the policy priority and set the more important policy with a lower priority (1 is the highest)

This could also be resolved by using the "Assignments" tab in the ESET Dashboard. Assignments let you resolve conflicts between policies with the same priority. You can move policies with the same priority up or down to assign a "sub-priority"

#### (2) SIMPLE POLICY INHERITANCE - NO CONFLICT

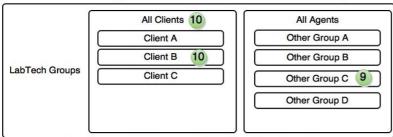

Endpoint belongs to two groups, Client B and Other Group C. Client B is a child of All Clients which also has a policy assigned.

Policies will merge together. If a conflicting setting existed between the policy assigned to All Clients and the policy assigned to Client B, Client B's policy would win because it is the lowest child. Since Other Group C has a higher priority (lower number) it would trump any conflicts in the other policies.

#### (3) SIMPLE POLICY INHERITANCE - Merge enabled

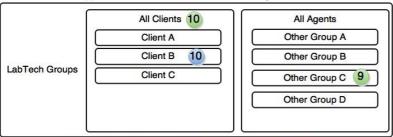

Endpoint belongs to two groups, Client B and Other Group C. Client B is a child of All Clients which also has a policy assigned.

Policies will merge together. If a conflicting setting existed between the policy assigned to All Clients and the policy assigned to Client B, Client B's policy would win because it is the lowest child. Since Other Group C has a higher priority (lower number) it would trump any conflicts in the other policies.

Since Client B is set to allow merging, specific settings (ie: exclusions) will merge instead be overwritten by any settings assigned to All Clients. Since Other Group C does not have have merge enabled, it will still take priority and overwrite any conflicting settings. (Not merge them further)

#### (4) SIMPLE POLICY INHERITANCE - Merge enabled

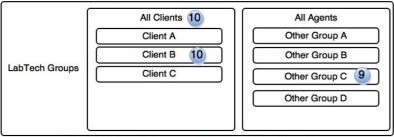

Endpoint belongs to two groups, Client B and Other Group C. Client B is a child of All Clients which also has a policy assigned.

Policies will merge together. If a conflicting setting existed between the policy assigned to All Clients and the policy assigned to Client B, Client B's policy would win because it is the lowest child. Since Other Group C has a higher priority (lower number) it would trump any conflicts in the other policies.

Since all policies are set to allow merging, specific settings (ie: exclusions) will merge instead be overwritten. The final policy would have exclusions from all 3 policies.

## 8. Threats / Scans / Tasks Modules

These three modules use a similar layout but display different types of data. Logs for the data present in the dashboard can be filtered using the client and log filters. Select any log and click **Properties** to view more detailed information on the log and the endpoint associated with it.

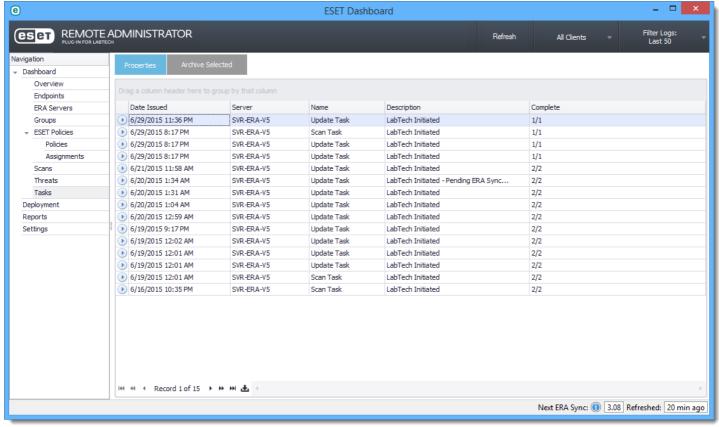

Figure 1-29

# **Archiving Logs**

We recommend that you archive older logs that aren't pertinent to the current status of your network. Select one or more logs from the dashboard and click **Archive Selected** to archive them. Archived logs will be hidden immediately after they are archived.

**NOTE**: Archived data is still accessible in the database until a database cleanup is run on the interval specified under settings.

# 9. Deployment Module

The Deployment module allows you to create and view deployment tasks. The ERA Plug-in for LabTech uses its own module on the remote agent to deploy ESET products to LabTech agents, however earlier ESET deployment scripts created by LabTech are supported and functional.

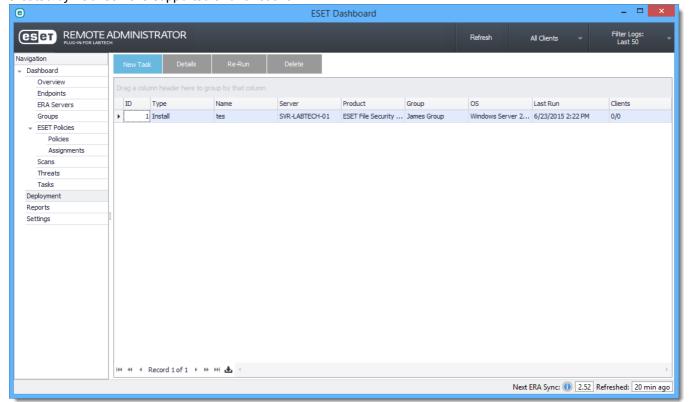

Figure 1-30

# Deploying to a LabTech Group

- 1. Click New Task.
- 2. Select the ERA Server endpoints should connect to.
- 3. Select the ESET product to deploy.
- 4. Select the LabTech group you want to deploy to.
- 5. Select the OS(s) you want to target.
- 6. (**Optional**) Select **Deploy to new agents that join the group** to have the ERA Plug-in for LabTech attempt to deploy to any new agent that joins the group.
- 7. If more than one valid license or certificate is found for the product you selected, select the appropriate license or certificate. Click **Save** when you are finished.

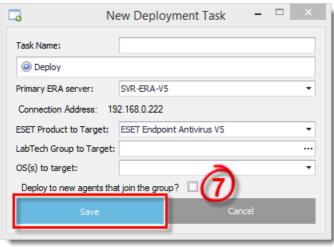

Figure 1-31

The ERA Plug-in for LabTech will immediately check LabTech data to see if conflicting scanners are present on endpoints. If no conflicting scanners are present, deployment will begin. The ERA Plug-in for LabTech will notify you when deployment is successful or in the case of a failed deployment, will report information about why deployment failed.

#### Monitoring a Deployment Task

Select any deployment task and click **Details** to view its status and details. You can resend a task if it has failed, or open the LabTech Computer Window to diagnose a failed deployment.

# Deploying to a single agent, location, client or group

You can deploy to a single agent, group, or location from the context menu. To do so, follow the steps below:

1. Right-click the object in LabTech navigation and select **Commands > LabTech > ESET Deployment**.

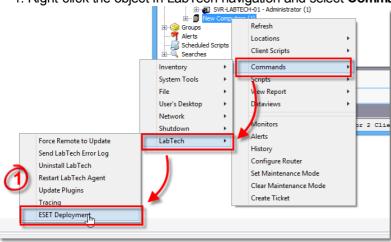

Figure 1-32

2. In the new deployment window, select the ESET Server your endpoints should connect to and the ESET product to deploy. Click **Submit** when you are ready to deploy.

# 10. Reports Module

The Reports module dispays custom reports in the ERA Plug-in for LabTech. Other ESET reports are avialable in LabTech Report Manager.

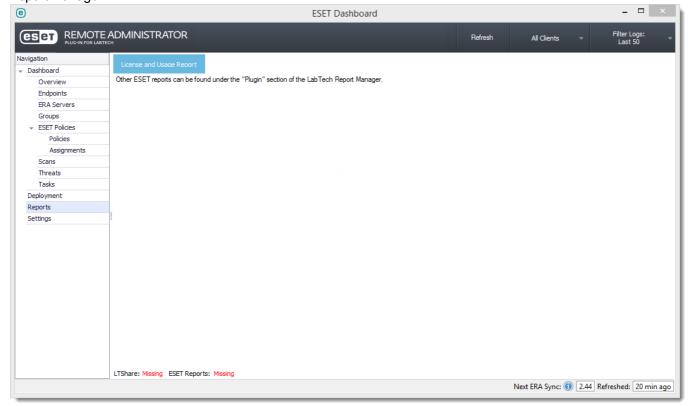

Figure 1-33

# 10.1 License and Usage Report

This report contains important licensing information such as total license count, licenses in use, etc.

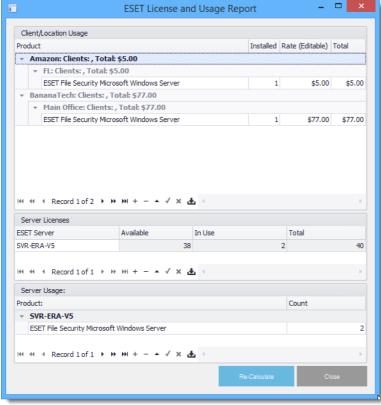

Figure 1-34

# Client / Location Usage

This report displays a breakdown of ESET product usage by client and location. Additionally, you can type a rate into the

| Rate column and click Calculate to update totals. You will be prompted to save your information when you save this report | t. |
|----------------------------------------------------------------------------------------------------|----|
|                                                                                                    |    |
|                                                                                                    |    |
|                                                                                                    |    |
|                                                                                                    |    |
|                                                                                                    |    |
|                                                                                                    |    |
|                                                                                                    |    |
|                                                                                                    |    |
|                                                                                                    |    |
|                                                                                                    |    |
|                                                                                                    |    |
|                                                                                                    |    |
|                                                                                                    |    |
|                                                                                                    |    |
|                                                                                                    |    |
|                                                                                                    |    |
|                                                                                                    |    |
|                                                                                                    |    |
|                                                                                                    |    |

# 11. Settings

The following settings for the ERA Plug-in for LabTech can be configured:

- List Separator: Sets the delimiter to be used for the Copy to Clipboard buttons used by the plug-in (client-side setting)
- Table Refresh Interval: Sets the interval to automatically refresh the tables in the dashboard (client-side setting)
- **Show Archived Logs**: When enabled, all previously archived logs will be displayed after refreshing the dashboard (client-side setting)
- Clean up logs older than: Sets the maximum age of logs in the database. Logs older than the set value will be cleaned as part of maintenance.

#### **Maintenance**

- Run manual ERA Sync: Runs a synchronization similar to the sync that occurs on the LabTech database. This will block the UI until synchronization is complete.
- Reset Role Detection Strings: Deletes and recreates the plug-in role detection strings in the event they are accidentally modified.

#### 12. Database

All endpoint and log data is synchronized with the LabTech database. This data can be used to create your own custom reports, monitors and scripts.

With the exception of Role Detection rules, all data from the ERA Plug-in for LabTech is contained in tables with the prefix **plugin\_eset\_ra**. For example, all endpoint threat data is contained in the table **plugin\_eset\_ra\_threat**. See below for a complete list of tables containing plug-in data:

plugin\_eset\_ra\_deployment plugin\_eset\_ra\_deployment\_details plugin\_eset\_ra\_endpoint plugin\_eset\_ra\_endpoint\_weight plugin eset ra era plugin\_eset\_ra\_group plugin\_eset\_ra\_license plugin\_eset\_ra\_license\_calc plugin\_eset\_ra\_policy\_data plugin\_eset\_ra\_property plugin\_eset\_ra\_queue plugin\_eset\_ra\_scan plugin\_eset\_ra\_task plugin\_eset\_ra\_task\_detail plugin eset ra template plugin\_eset\_ra\_template\_config plugin\_eset\_ra\_template\_meld plugin\_eset\_ra\_template\_product plugin\_eset\_ra\_threat

To use the endpoint-to-agent matches that the plug-in creates and manages, you can use a SQL JOIN statement on the plugin\_eset\_ra\_endpoint\_weight table using the primary keys (era\_id, client\_name, and ComputerID)

#### **Database Maintenance**

Truncating log tables such as threats and scans will not have a negative affect on the ERA Plug-in for Labtech's performance, but data will not be re-synchronized with the database. Logs use datetime values to determine which data should be requested from the ERA Server. These datetime values are stored in the table <code>plugin\_eset\_ra\_era</code> for each ERA server, for example <code>last\_threat</code> and <code>last\_scan</code>. These columns can be modified in the event that a backlog sync is required.

# 13. MSP Licenses

The ERA Plug-in for LabTech works independent of licenses; any license type will work.

ESET MSP Utilities (EMU) is available from ESET to manage MSP licenses. Click here to visit the ESET MSP Utilities Hub. EMU uses ERA Keys to generate and update licenses as needed. All licenses should appear in ERA with an expiration date approximately three months away. This value updates automatically, and should always appear to be approximately three months.

# How does EMU affect the plug-in?

When EMU is installed on an ERA server it automatically creates and manages a special policy called **BaseUP** along with a few other policies. If the ERA Plug-in for LabTech detects the BaseUP policy, it will automatically create all plug-in managed policies under the BaseUP policy.

If EMU is not used to manage licenses, server licenses can optionally be installed through the ERA Plug-in for LabTech.

# 14. Support

# **Diagnosing Common Issues**

#### Server is downloading dependencies

It is normal for this notification to be displayed within the first few minutes following installation/update of the ERA Plug-in for LabTech. Close the notification and attempt your operation again in a few minutes. If the notification continues to appear, restart the LabTech database agent (**Control Center** > **Help** > **Server Status** > **Restart Database Agent**). If the issue persists, it is likely that the server cannot access the ESET resource server to download Plug-in dependencies. Test your LabTech server to verify that it can access <a href="http://ftp.nod.sk">http://ftp.nod.sk</a>.

# Getting help

If you require assistance with the ERA Plug-in for LabTech, please contact LabTech support through conventional channels. Additionally, you can submit feedback, make feature requests and send comments about the ERA Plug-in for LabTech to our development team using the ESET feedback form. From the LabTech Control Center click the ESET menu item and then click **Feedback** to access the form. Your feedback is greatly appreciated, and we encourage you to provide a contact number and email if you'd like to hear from our team.

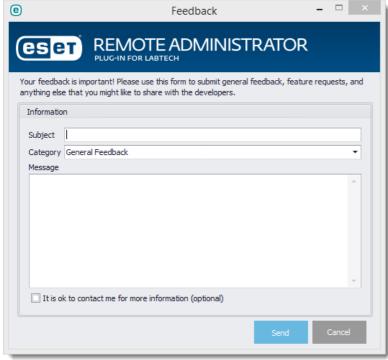

Figure 1-35